# **1. PENDAHULUAN**

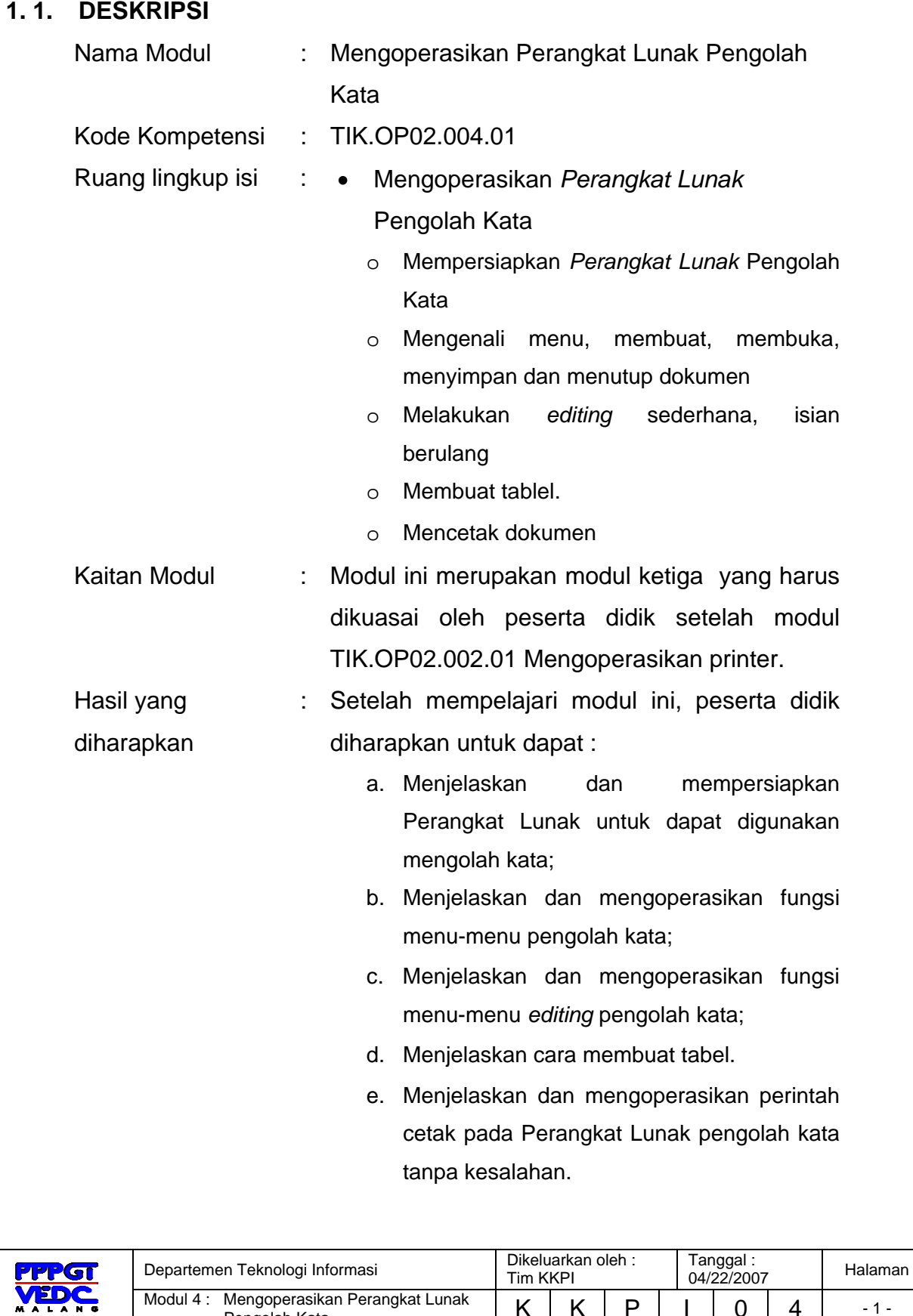

Modul 4 : Mengoperasikan Perangkat Lunak | K | K | P | I | 0 | 4 | 11-11<br>Pengolah Kata

## Manfaat di Industri : Setelah mempelajari modul ini, peserta didik diharapkan untuk dapat :

- a. memahami cara mengoperasikan Perangkat Lunak pengolah kata;
- b. membuat dan menyimpan dokumen ;
- c. mengedit dan mencetak dokumen yang ada di industri.

## **1.2 . PRASYARAT**

Untuk mempelajari modul ini, maka unit kompetensi dan pengetahuan yang harus dikuasai sebelumnya adalah : TIK.OP02.002.01 Mengoperasikan printer.

## **1.3. PETUNJUK PENGGUNAAN MODUL**

- 1.3.1. Untuk peserta didik.
	- a. Pemelajaran yang dilaksanakan menggunakan sistem *Self Based Learning* atau sistem pemelajaran mandiri. Diharapkan seluruh peserta didik dapat belajar secara aktif dengan mengumpulkan berbagai sumber selain modul ini, misalnya melalui majalah, media elektronik maupun melalui internet.
	- b. Dalam modul ini dituntut tersedianya bahan ajar yang lengkap yang meliputi :
		- unit komputer yang siap digunakan;
		- sistem operasi yang legal dan siap digunakan;
		- buku manual sistem operasi;
		- SOP dalam menghidupkan dan mematikan komputer.
	- c. Setelah menyelesaikan modul ini, peserta didik dapat melanjutkan ke modul selanjutnya.
	- d. Guru atau instruktur berperan sebagai fasilitator dan pengarah dalam semua materi di modul ini, sehingga diharapkan dapat terjadi komunikasi timbal balik yang efektif dalam mempercepat proses penguasaan kompetensi peserta didik.

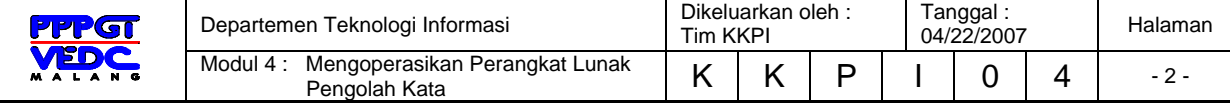

- 1.3.2. Peran guru dalam proses pemelajaran adalah :
	- a. Membantu peserta didik dalam merencanakan proses belajar, utamanya dalam materi-materi yang relatif baru bagi peserta didik.
	- b. Membimbing peserta didik melalui tugas-tugas pelatihan yang dijelaskan dalam tahap belajar.
	- c. Membantu peserta didik dalam memahami konsep dan praktek dalam modul ini dan menjawab pertanyaan peserta didik mengenai proses belajar dan pencapaian jenjang pengetahuan peserta didik.
	- d. Membantu peserta didik untuk menentukan dan mengakses sumber tambahan lain yang diperlukan untuk belajar.
	- e. Mengorganisasikan kegiatan belajar kelompok jika diperlukan.
	- f. Merencanakan seorang ahli/pendamping guru dari dunia usaha untuk membantu jika diperlukan.
	- g. Melaksanakan penilaian.
	- h. Menjelaskan kepada peserta didik mengenai bagian yang perlu untuk dibenahi dan merundingkan rencana pemelajaran selanjutnya.
	- i. Mencatat pencapaian kemajuan peserta didik.

## **1.4. TUJUAN AKHIR**

Setelah mempelajari modul ini, peserta didik diharapkan untuk dapat :

- 1.4.1. Menjelaskan dan mempersiapkan Perangkat Lunak untuk dapat digunakan mengolah kata;
- 1.4.2. Menjelaskan dan mengoperasikan fungsi menu-menu pengolah kata;
- 1.4.3. Menjelaskan dan mengoperasikan fungsi menu-menu *editing* pengolah kata;
- 1.4.4. Menjelaskan dan mengoperasikan cara membuat tabel.
- 1.4.5. Menjelaskan dan mengoperasikan perintah cetak pada Perangkat Lunak pengolah kata tanpa kesalahan.

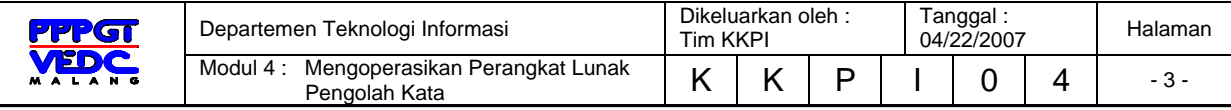

## **1.5. CEK KEMAMPUAN**

Apabila anda dapat menjawab seluruh soal dibawah ini, anda disilakan untuk langsung mengambil Unit Kompetensi selanjutnya.

## **1.5.1. Soal Teori**

Sebelum anda menginstal Perangkat Lunak pengolah kata, apa yang harus anda sediakan ?

- a. Perangkat Lunak pengolah kata
- b. Perangkat Lunak pengolah angka
- c. Perangkat Lunak sistem operasi
- d. Perangkat Lunak grafis

Yang termasuk Perangkat Lunak pengolah kata berikut ini adalah:

- a. MS Word
- b. Power Point
- c. MS Excell
- d. MS Dos
- 3. Bagaimana langkah awal menginstall pengolah kata:
	- a. memasukkan CD MS Office ke CD ROM, kemudian klik tombol perintah Del
	- b. memasukkan CD MS Office ke CD ROM, kemudian klik tombol perintah Setup
	- c. memasukkan CD MS Office ke CD ROM, kemudian klik tombol perintah Next
	- d. memasukkan CD MS Office ke CD ROM, kemudian klik tombol perintah finish
- 4. Bagaimana langkah mengedit dokumen yang masih ada kesalahan ketik?
	- a. blok data yang hendak diedit, klik tombol delete
	- b. arahkan kursor pada kata yang salah, hapus huruf yang salah dan diganti dengan yang benar

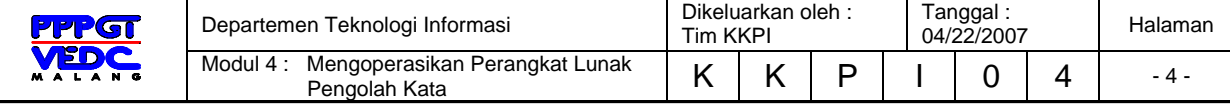

- c. blok kalimat yang salah, lalu dihapus
- d. blok kata yang salah, lalu dihapus
- 5. Pada proses pencetakan dokumen, langkah apa yang harus dilakukan:
	- a. klik file, page setup, tekan Ctrl V
	- b. klik file, page setup, tekan Ctrl P
	- c. klik file, page setup, tekan Ctrl X
	- d. klik file, page setup, tekan Ctrl Ag
- 6. Untuk mencetak data pada halaman yang sedang aktif/tampil di layar monitor, maka pada kolom page range diset :
	- a. all
	- b. current page
	- c. page
	- d. aligment

#### **1.5.2. Soal Praktek**

Soal praktek modul ini didasarkan kepada Satuan Acara Pemelajaran (SAP) Kompetensi TIK.OP02.004.01 Seluruh kegiatan praktek pada SAP tersebut harus diikuti dengan hasil uji kompetensi *lulus.*

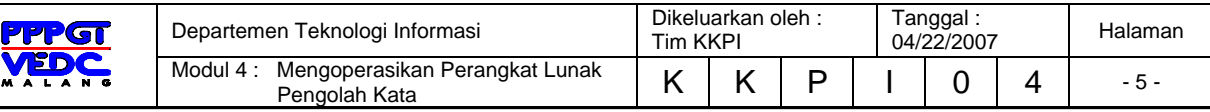

# 2. KEGIATAN BELAJAR 1

## **2.1. Tujuan Pemelajaran**

Siswa mampu menjelaskan dan mempersiapkan Perangkat Lunak untuk dapat digunakan mengolah kata;

## **2.2. Definisi Perangkat Lunak Pengolah Kata**

Perangkat Lunak Word Processor (selanjutnya disebut pengolah kata) adalah suatu program pengolah dokumen berisi teks dan gambar yang memiliki banyak keistimewaan dan sangat profesional dibanding dengan program teks yang sudah ada.

Dalam sistem operasi berbasis teks seperti DOS kita bisa memanfaatkan perintah **copy con** untuk membuat file teks, walaupun sifatnya sangatsangat terbatas. Sedangkan dalam sistem operasi GUI seperti Windows sebenarnya sudah ada notepad maupun Wordpad yang kemampuannya dalam mengolah kata sudah cukup baik. Namun karena tuntutan terhadap kebutuhan untuk bekerja dengan teks dan obyek-obyek lain yang semakin kompleks akhirnya harus dipergunakan Perangkat Lunak yang benarbenar bisa memenuhinya.

Saat ini sudah terdapat banyak sekali Perangkat Lunak pengolah kata yang bisa mengerjakan bermacam tugas yang sangat kompleks. Contohcontohnya adalah Wordstar, ChiWriter, WordPerfect, MS Work, Microsoft Word, KWriter dan AmiPro.

Ciri khas Perangkat Lunak pengolah kata secara umum adalah mengolah mulai dari karakter, kata, kalimat, yang akhirnya membentuk suatu paragraf, sekumpulan paragraf membentuk satu halaman, dan kumpulan halaman membentuk sebuah naskah yang dalam hal ini disebut sebagai file atau dokumen.

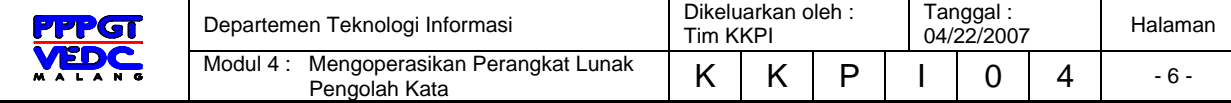

Kemampuan utama Perangkat Lunak pengolah kata meliputi penulisan, pembentukan (formatting) penambahan, penghapusan, penyimpanan dan pencetakan.

## **2.3. Mempersiapkan Perangkat Lunak Pengolah Kata**

Karena Perangkat Lunak pengolah kata yang paling banyak digunakan saat ini adalah MS Word, maka sebagai contoh aplikasi kita akan menjelaskan langkah-langkah pengoperasian Perangkat Lunak tersebut. Dengan asumsi bahwa sebagian besar aplikasi yang sama juga memiliki fasilitas serta fitur-fitur yang sebagian besar sama dengan MS Word.

Dalam lingkungan MS Windows kita bisa mengakses sebuah aplikasi yang sudah diinstal terlebih dahulu melalui lebih dari satu cara, antara lain:

## **2.3.1. Melalui Start**

Langkah – langkahnya adalah :

Klik start > Programs, baru masuk ke folder MS Office. Atau mungkin langsung dari klik start > Programs > Microsoft Word.

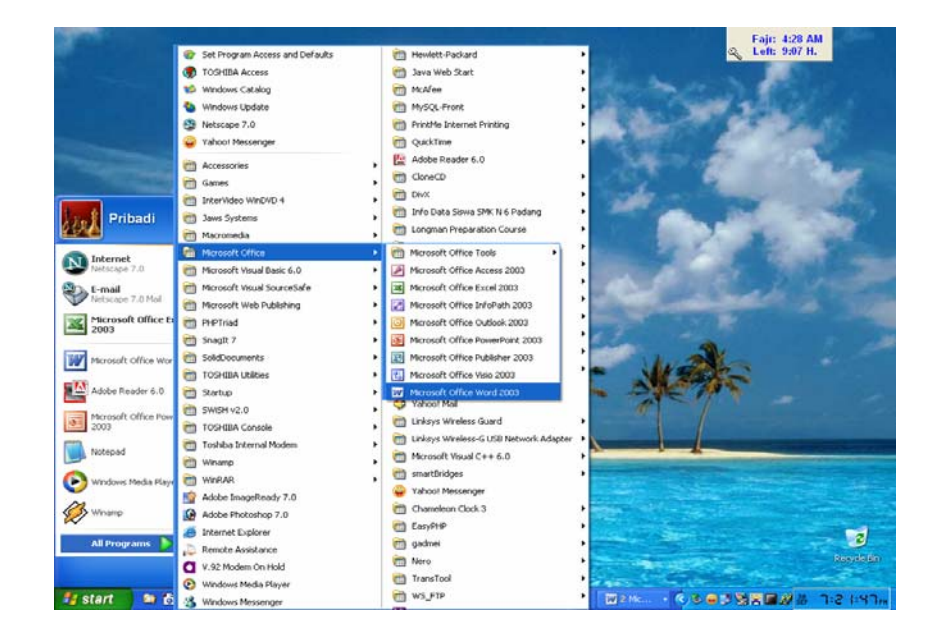

Gambar 1. Akses MS Word dari Start > Programs

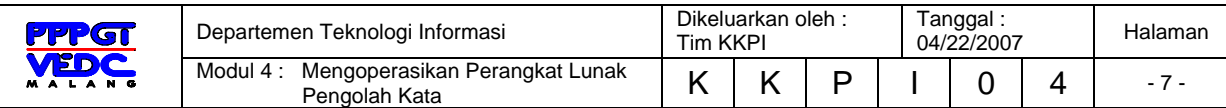

## **2.3.2. Melalui Shortcut**

Dari shortcut yang sebelumnya kita buat terlebih dahulu. Langkah – langkahnya adalah dengan klik ganda shortcut yang akan dibuka

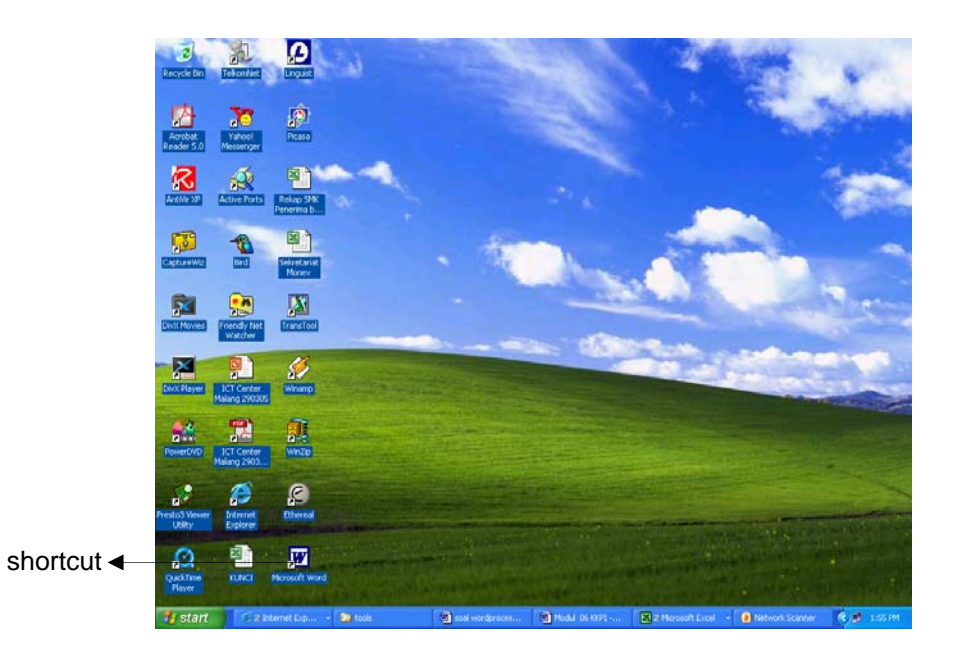

Gambar 2. Akses MS Word shortcut pada desktop

## **2.3.3. Melalui Menu RUN**

Dari Start > Run lalu kita pilih Browse.

Langkah – langkahnya adalah tinggal kita cari letak dari file yang akan kita buka. Misalnya di Program Files\Microsoft Office\Winword.exe. Setelah terpilih klik Ok.

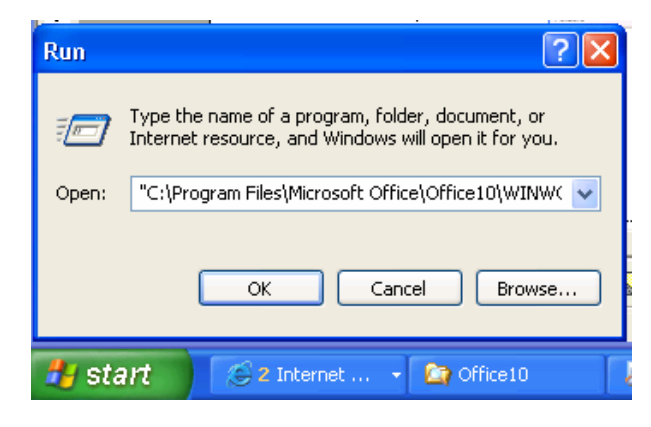

Gambar 3. Akses MS Word dari Start > Run > Browse

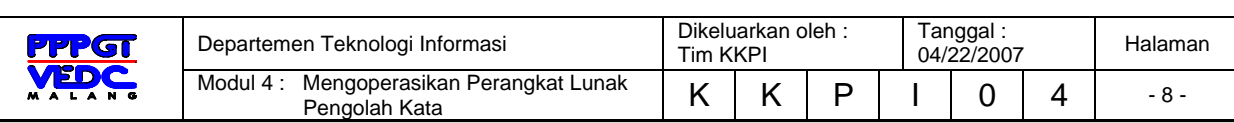

#### **2.3.4. Melalui Windows Explorer**

Cara lain adalah melalui Windows Explorer, lalu kita cari lokasinya seperti pada langkah no. 3.

| <sup>6</sup> Office10                                |               |                       |     |                             |                     |                         |
|------------------------------------------------------|---------------|-----------------------|-----|-----------------------------|---------------------|-------------------------|
| File<br>Tools<br>Help<br>Edit<br>View<br>Favorites   |               |                       |     |                             |                     |                         |
| Back<br>Search                                       | 冊・<br>Folders |                       |     |                             |                     |                         |
| Address C C:\Program Files\Microsoft Office\Office10 |               |                       |     |                             |                     | $\vee$ $\rightarrow$ Go |
| Folders                                              | X             | Name \                |     | Size Type                   | Date Modified       |                         |
| microsoft frontpage                                  |               | <b>N</b> XLCALL32.DLL |     | 32 KB Application Extension | 12/9/1999 8:21 PM   |                         |
| Microsoft Office                                     |               | <b>Ed</b> XL5EN32.OLB |     | 232 KB OLB File             | 3/7/2000 9:45 PM    |                         |
| E nedia                                              |               | WWPAB.CNV             |     | 52 KB CNV File              | 9/27/2000 10:27 AM  |                         |
| $\Box$ Office10                                      |               | <b>WORDMAIL</b>       | 5KB | Microsoft Office Set        | 11/20/2000 2:51 PM  |                         |
| ■ 1033                                               |               | <b>WORD</b>           |     | 2KB Microsoft Office Set    | 11/20/2000 10:44 AM |                         |
| Broadcast                                            |               | WINWORD               |     | 10,324 KB Application       | 2/28/2001 10:02 AM  |                         |

Gambar 4. Akses MS Word dari Windows Explorer

## **2.3.5. Melalui Search**

Sedangkan yang terakhir adalah melalui fasilitas pencarian yang dimiliki oleh Windows.

Langkah langkahnya adalah klik start > Search > All files and folders. Pada form isian kita bisa menuliskan nama file yang ingin kita cari, misalnya winword. Setelah ditemukan tinggak klik maka file tersebut akan dieksekusi.

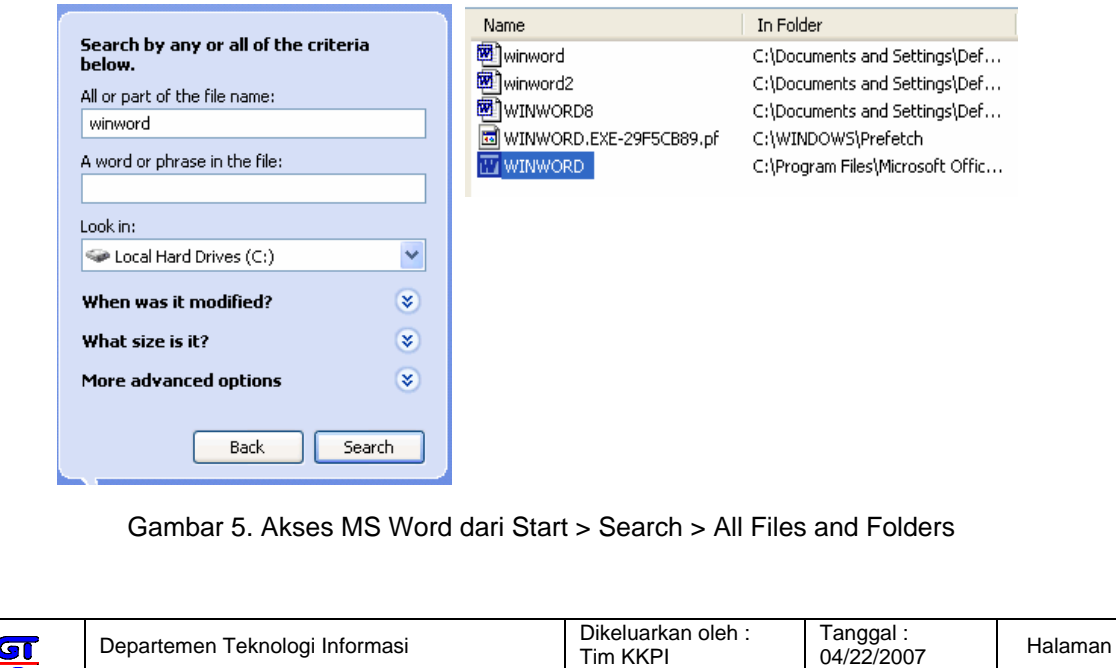

Modul 4 : Mengoperasikan Perangkat Lunak | K | K | P | I | 0 | 4 | 9 -<br>Pengolah Kata

Setelah tereksekusi maka aplikasi MS Word akan dijalankan dan menampilkan lingkungan kerja sebagai berikut:

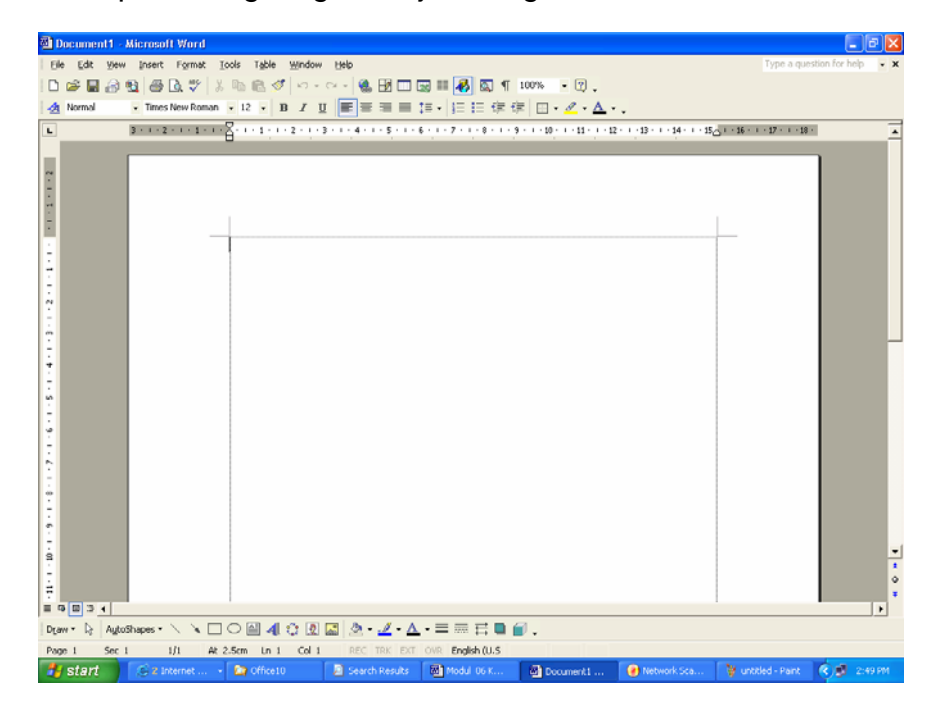

Gambar 6. Lingkungan kerja MS Word 2000

*Sedangkan tampilan pada lingkungan kerja Open Office.org Writer adalah sebagai berikut:* 

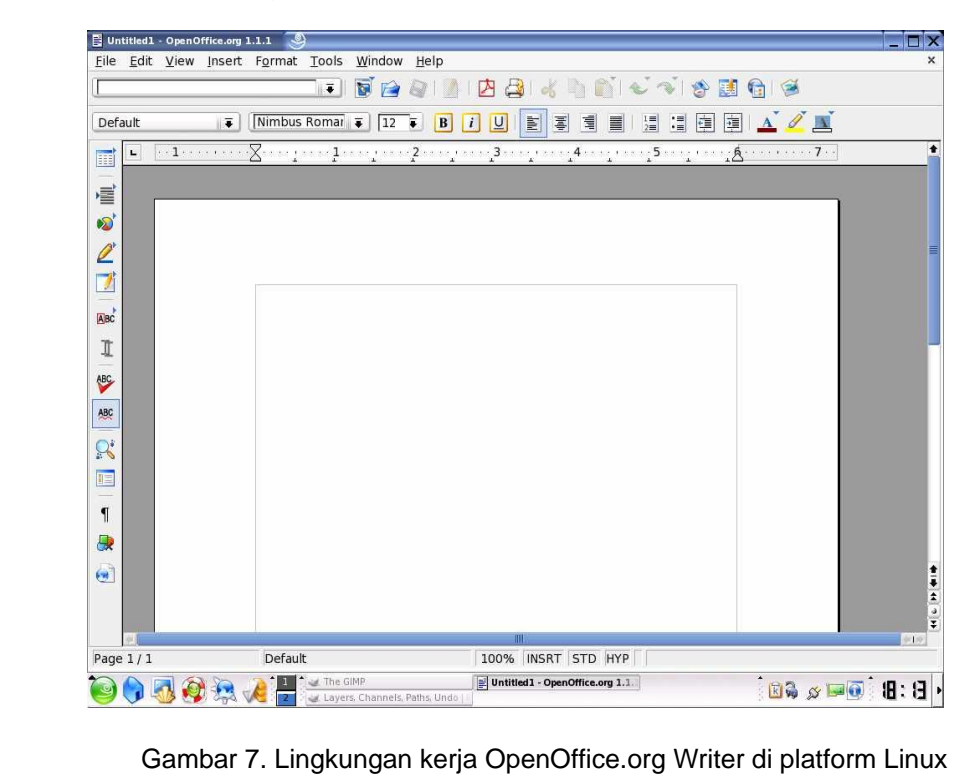

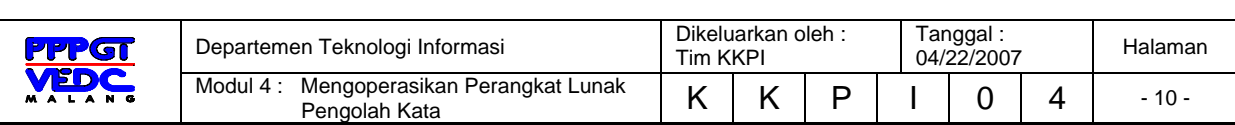

## **2.4. Rangkuman Kegiatan Belajar 1 :**

Perangkat Lunak Word Processor (selanjutnya disebut pengolah kata) adalah suatu program pengolah dokumen berisi teks dan gambar yang memiliki banyak keistimewaan dan sangat profesional dibanding dengan program teks yang sudah ada. Perangkat Lunak pengolah kata yang paling banyak digunakan saat ini adalah MS Word, hampir disemua instansi pemerintah dan perusahaan-perusahaan menggunakannya.

## **2.5. Tugas**

Untuk menambah wawasan tentang pembahasan materi diatas, siswa wajib membaca baca buku atau sumber-sumber lain kemudian dibuat rangkuman.

## **2.6. Tes Formatif :**

#### **2.6.1. Tes Toeri**

- 1. Salah satu cara untuk mengakses MS Word melalui start yaitu :
	- a. Start > Program > MS Word
	- b. Program > Start > MS Word
	- c. Start > Program > Open
	- d. Open > Start > Program

2. Membuka MS Word secara cepat dapat dilakukan dengan cara

- a. shortcut
- b. start

:

- c. browse
- d. window explorer
- 3. Fasilitas scrollbar pada MS Word berfungsi untuk :
	- a. menggulung layar dokumen ke atas, bawah, kiri, maupun kanan halaman.

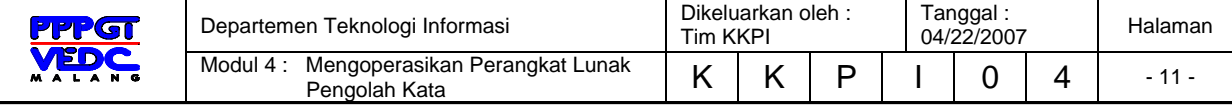

- b. menggulung layar dokumen ke atas maupun ke bawah halaman
- c. menggulung layar dokumen ke arah kiri maupun kanan halaman
- d. menggulung layar dokumen ke arah atas dan kanan halaman

#### **2.6.2. Tes Praktek**

Lakukan urutan langkah-langkah untuk membuka MS Word dengan cara start.

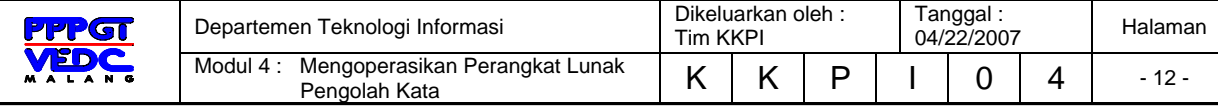

## 3. KEGIATAN BELAJAR 2

#### **3.1. Tujuan Pemelajaran**

Siswa mampu mengenali menu, membuat, membuka, menyimpan dokumen menggunakan Perangkat Lunak pengolah kata MS Word.

#### **3.2. Mengenali Lingkungan Kerja**

#### **3.2.1. Menu dan Toolbar**

Menu menampilkan sekumpulan perintah. Beberapa di antaranya selain berupa teks juga memiliki gambar (image) yang menjadi simbolnya sehingga mudah mengasosiasikan keduanya.

Sebagian besar menu terletak pada menu bar, sedangkan toolbar adalah sebuah baris memanjang yang bisa terdiri dari button (tombol), menu, atau kombinasi keduanya. Biasanya dapat diaktifkan atau dinonaktifkan melalui View > Toolbars

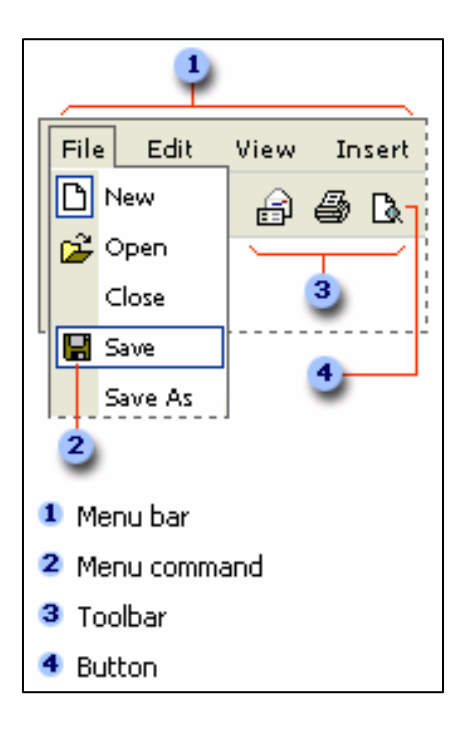

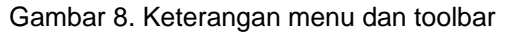

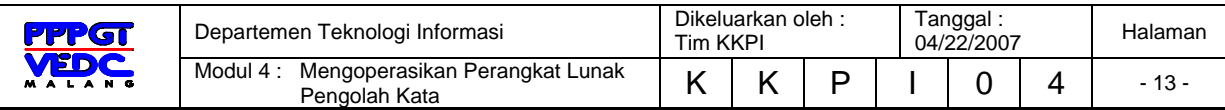

## **3.3. Keyboard Shortcut**

Kunci shortcut berfungsi untuk mengakses perintah dengan menggunakan keyboard, yang sebagian besar mengacu pada layout keyboard U. S. Untuk sebagian pengguna yang sudah banyak mengetahui kombinasi kunci-kunci ini biasanya lebih senang bekerja tanpa menggunakan mouse. Karena akan banyak menghemat waktu dan mempercepat pekerjaan.

Di bawah ini terdapat daftar kombinasi kunci pada keyboard yang sering digunakan untuk mengeksekusi perintah dalam aplikasi MS Word.

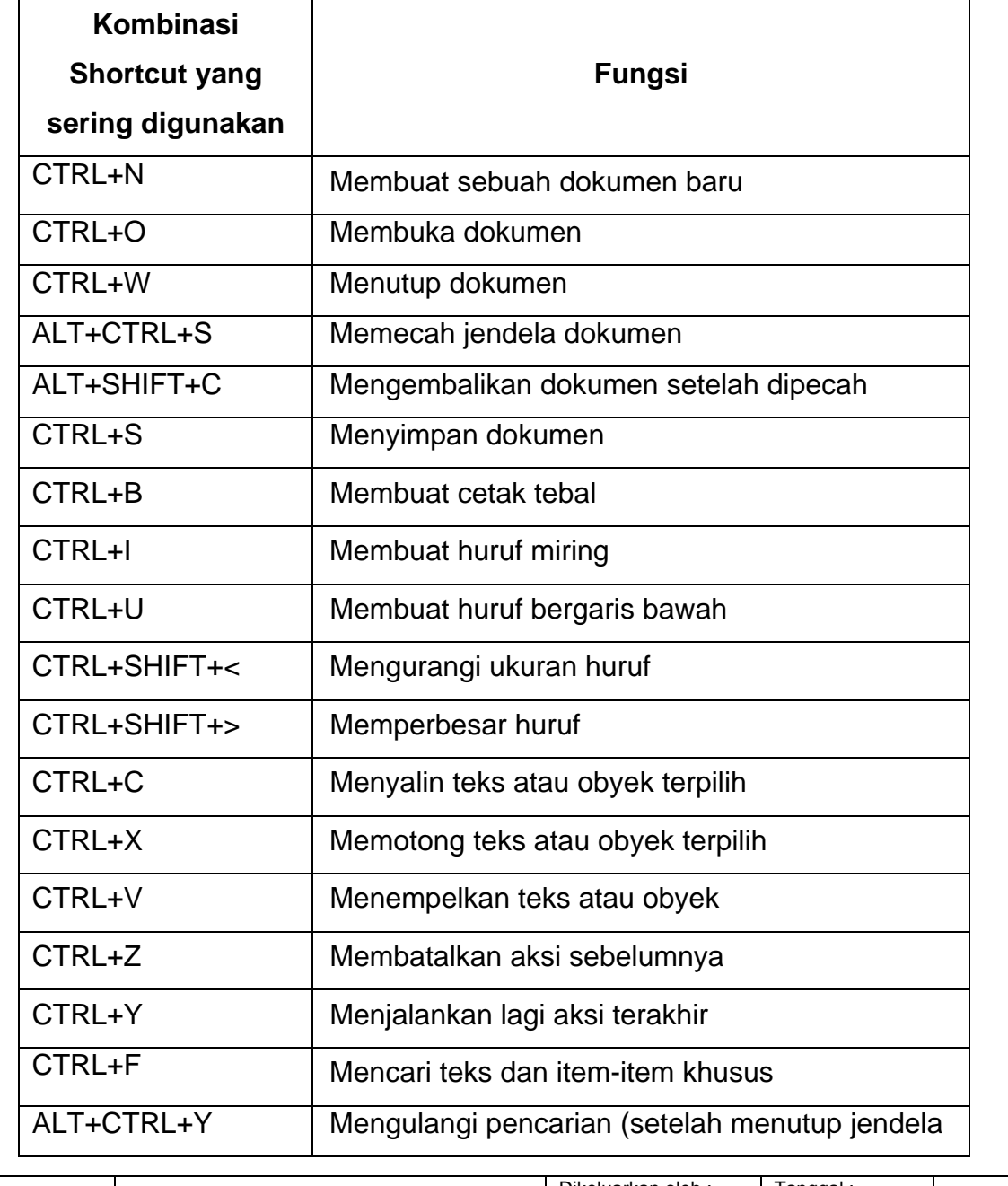

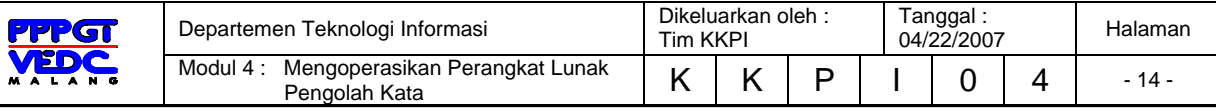

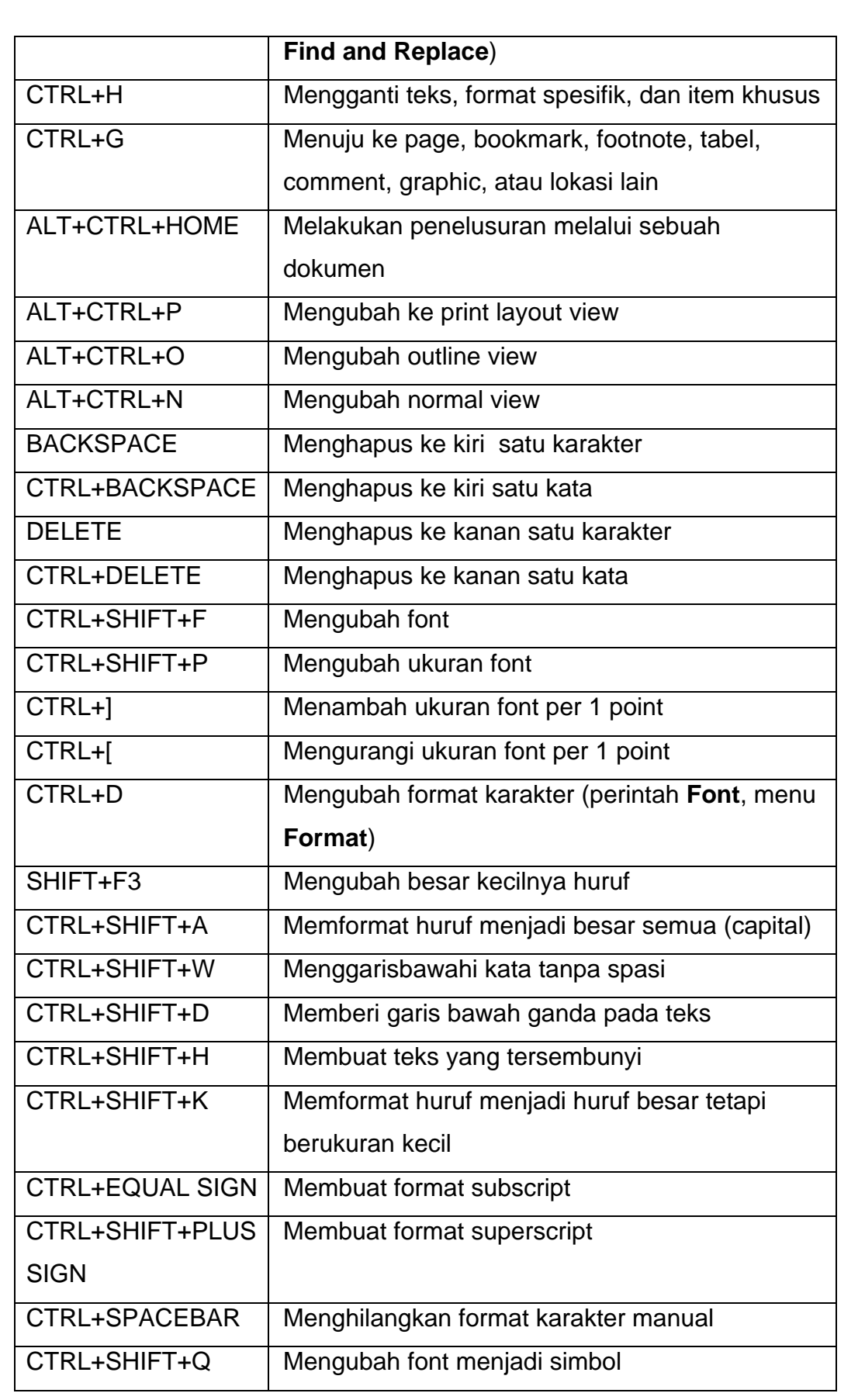

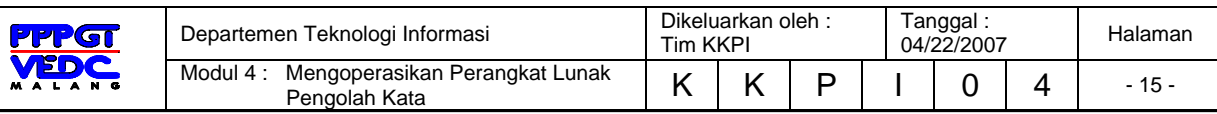

#### *Tabel 1. Daftar kunci shortcut yang sering digunakan dalam MS Word*

Untuk mencari informasi mengenai kombinasi lainnya tekan saja tombol F1 atau Help lalu masukkan kata kunci keyboard shortcut, maka akan ditampilkan seluruh perintah yang ada dalam MS Word.

## **3.4. Operasi Dasar**

## **3.4.1. Membuat Dokumen Baru**

Untuk membuat dokumen yang baru juga memiliki lebih dari satu cara:

1. Klik File > New

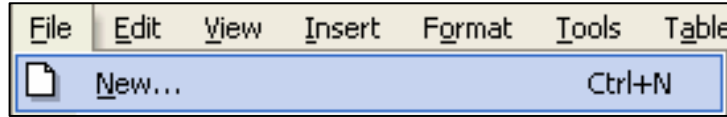

Gambar 9. File > New

- 2. Dengan keyboard shortcut Ctrl + N
- 3. Dan klik pada icon $\overline{\mathsf{I}}$

Kemudian akan muncul lembar kerja kosong seperti Gambar 3.6, baru mulai membuat atau mengetik naskah.

## **3.4.2. Menyimpan Dokumen**

Setelah bekerja dengan dokumen yang baru kita perlu melakukan penyimpanan terhadap dokumen tersebut untuk mengantisipasi bila nanti kita perlu bekerja dengan dokumen itu kembali. Caracara yang bisa dilakukan adalah:

## 1. Klik File > Save

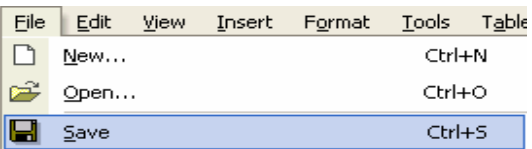

Gambar 10. File > Save

- 2. Dengan keyboard shortcut Ctrl + S
- 3. Dan klik pada icon

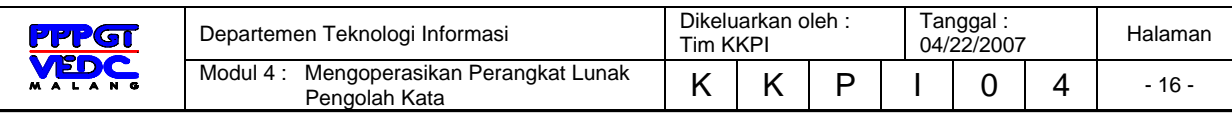

Dalam menu File juga terdapat perintah Save As yang dimaksudkan untuk menyimpan file yang sudah ada sebelumnya dengan nama yang lain. Hal ini ditujukan bila kita ingin melakukan perubahan terhadap sebuah file namun file aslinya masih tetap kita pertahankan.

Ketika kita ingin menyimpan sebuah dokumen baru maka yang akan muncul setelah mengeksekusi perintah simpan adalah sebuah jendela Save As. Kita harus memasukkan sebuah nama untuk mengidentifikasi file tersebut setelah sebelumnya kita tentukan lokasi penyimpanannya.

Sedangkan untuk type file terdapat berbagai macam pilihan, untuk type asli file kita akan disimpan dengan ekstensi doc. Pilihan type yang lain tergantung dari kebutuhan kita terhadap file tersebut. Bisa berupa txt bila tanpa menggunakan tambahan obyek lainnya seperti gambar. Atau bila kita ingin membuat sebuah halaman web maka bisa dipilih type web page (html).

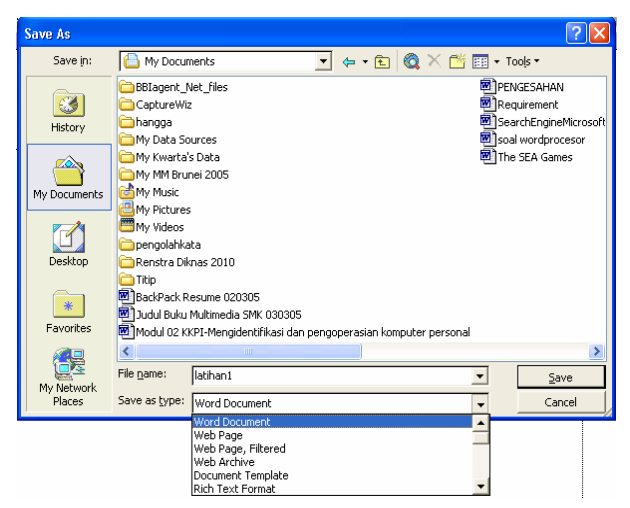

Gambar 11. Jendela Save atau Save As

#### **3.4.3. Membuka Dokumen**

Dalam pengoperasian Perangkat Lunak MS Word disamping kita mampu membuat dokumen baru juga dituntut untuk bisa membuka dan menutup dokumen yang sudah kita buat guna

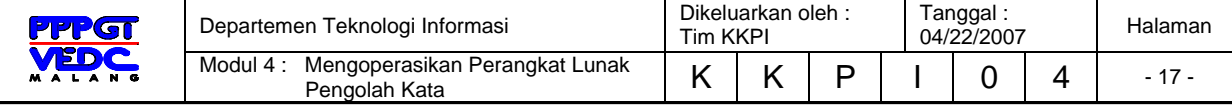

untuk perbaikan-perbaikan apabila terjadi kesalahan pada dokumen tersebut.

Ada beberapa cara yang bisa dilakukan:

1. Klik File > Open

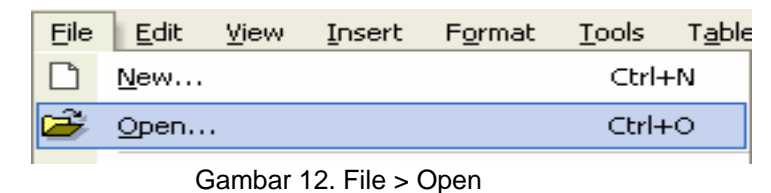

- 2. Dengan keyboard shortcut Ctrl + O
- 3. Dan klik pada ion

Ketiga cara di atas akan mengaktifkan jendela Open, kemudian kita tinggal mencari file mana yang akan kita buka.

| <b>Open</b>          |                                                                                                    |  |  |
|----------------------|----------------------------------------------------------------------------------------------------|--|--|
| Look in:             | - fai   Q X f <sup>*</sup> 囲 * Tools *<br>My Documents                                                                                                    |  |  |
| History              | Modul 02 KKPI-Mengid<br>BBIagent_Net_files<br>PENGESAHAN<br>CaptureWiz<br>Requirement<br>hangga<br>SearchEngineMicrosoft<br>My Data Sources<br>soal wordprocesor<br>My Kwarta's Data |  |  |
| My Documents         | The SEA Games<br>My MM Brunei 2005<br>My Music<br>My Pictures                                                                                                    |  |  |
| Desktop              | My Videos<br>pengolahkata<br>Renstra Diknas 2010                                                                                                    |  |  |
| *<br>Favorites       | Titip<br>BackPack Resume 020305<br><b>BBIagent</b> _Net<br><sup>图</sup> ] Judul Buku Multimedia SMK 030305                                                                           |  |  |
| My Network<br>Places | ∢<br>ШI<br>File name:<br>Open<br>Files of type:<br>Cancel<br>All Word Documents                                                                                                    |  |  |

Gambar 13. Jendela Open

#### **3.4.4. Menutup Dokumen**

Setelah berhasil membuka sebuah file maka kita harus bisa menutupnya secara benar, tetapi sebelum kita menutup file sebaiknya harus disimpan dulu.

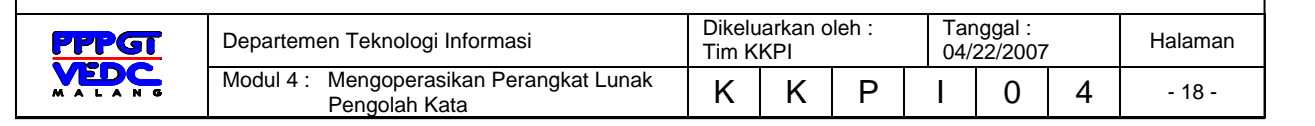

Cara yang bisa ditempuh adalah sebagai berikut:

1. Klik File > Close

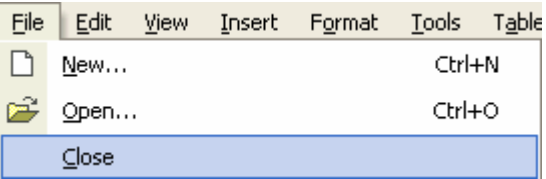

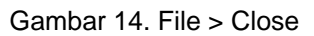

2. Dan klik pada icon X yang terletak di sebelah kanan atas lembar kerja.

#### **3.5. Rangkuman Pemelajaran 2 :**

- 3.5.1. Mengenali lingkungan kerja termasuk didalamnya menu dan toolbars
- 3.5.2. Menggunakan keyboard shortcut
- 3.5.3. Operasi dasar seperti : membuat dokumen baru, menyimpan dokumen, membuka dokumen yang telah dibuat dan menutup dokumen.

#### **3.6. Tugas**

Setelah anda mengenal beberapa menu dan toolbars pada MS Word, lakukanlah beberapa latihan lebih lanjut untuk mengenal menu dan toolbars atau perintah-perintah yang belum anda ketahui. Catat dan amati beberapa permasalahan yang anda temui dalam latihan tersebut.

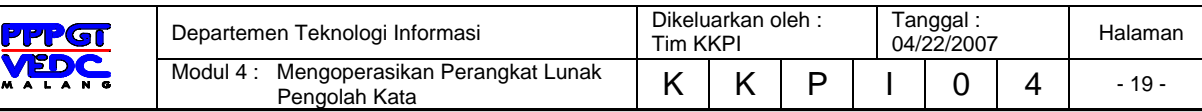

## **3.7. Tes Formatif :**

#### **3.7.1. Tes Toeri**

- 1. Membuat sebuah dokumen baru untuk mengeksekusi perintah dalam aplikasi MS Word adalah :
	- a. CTRL+N
	- $b.$  CTRL+O
	- c. CTRL+W
	- d. CTRL+S
- 2. Langkah-langkah menyimpan dokumen dalam aplikasi MS Word adalah :
	- a. klik File > Save
	- b. klik File > Open
	- c. klik File > New
	- d. klik File > page setup
- 3. Menyimpan dokumen dengan nama file tertentu pada aplikasi MS Word adalah :
	- a. klik File > Save As
	- b. klik File > Save
	- c. klik File > Open
	- d. klik File > New

#### **3.7.2 Tes Praktek**

Lakukan urutan langkah-langkah dalam menyimpan satu naskah pada folder my dokumen dengan nama file latihan.

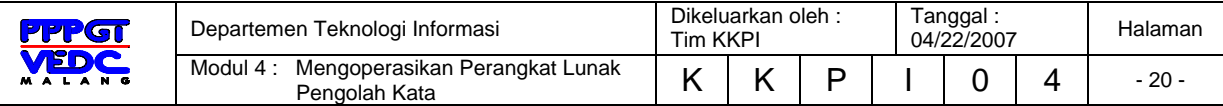

## **4. KEGIATAN BELAJAR 3**

#### **4.1. Tujuan Pemelajaran**

Siswa mampu melakukan editing sederhana, isian berulang menggunakan Perangkat Lunak pengolah kata MS Word.

## **4.2. Melakukan Editing Dan Formatting Sederhana**

Untuk membuat sebuah naskah yang bagus kita bisa memanfaatkan berbagai macam fasilitas yang disediakan oleh MS Word, terutama fasilitas formatting yang sudah diletakkan dalam sebuah toolbar tersendiri.

\n
$$
\text{A Normal} \quad \text{Normal} \quad \text{National} \quad \text{National} \
$$

```
Gambar 15. Toolbar Formatting
```
Pada toolbar tersebut sudah tersedia fasilitas-fasilitas untuk mengubah jenis huruf (font style), ukuran huruf (font size), format huruf, perataan (alignment), spasi baris, penandaan dan penomoran, jarak masuk paragraf, batas tepi, highlight, serta warna font.

Sedangkan untuk fasilitas lainnya bisa diakses melalui menu Format.

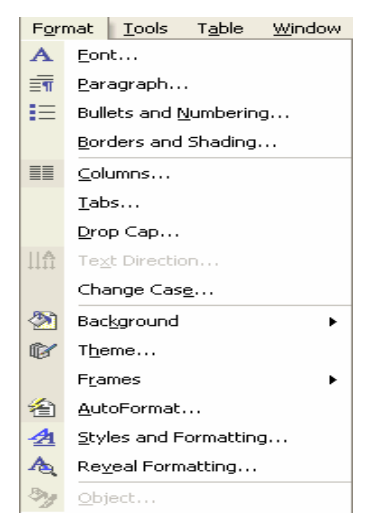

Gambar 16. Menu Format beserta perintah-perintahnya

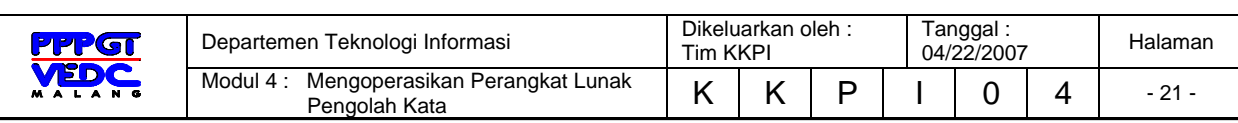

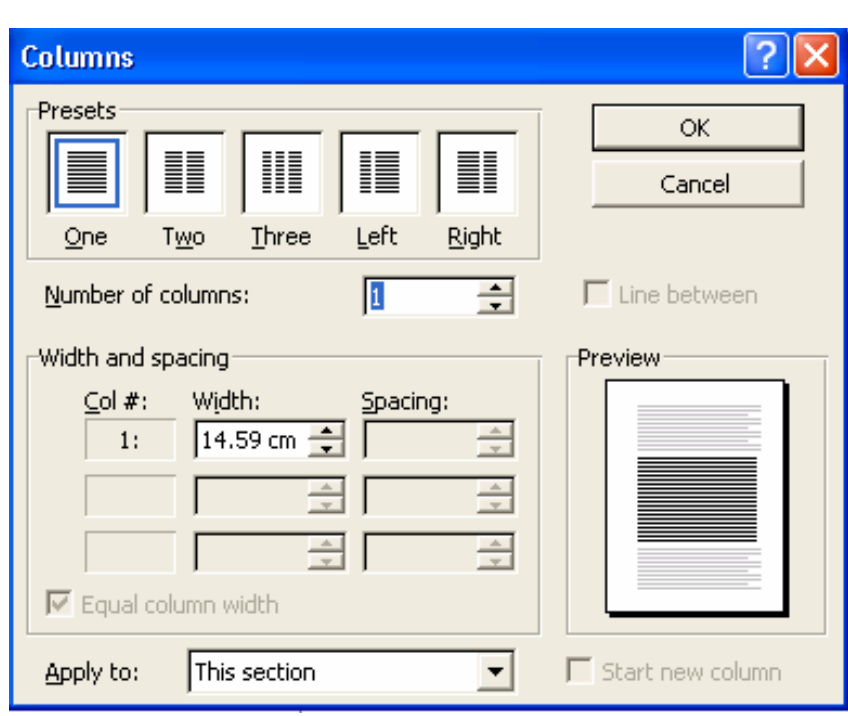

Gambar 17. Jendela Columns

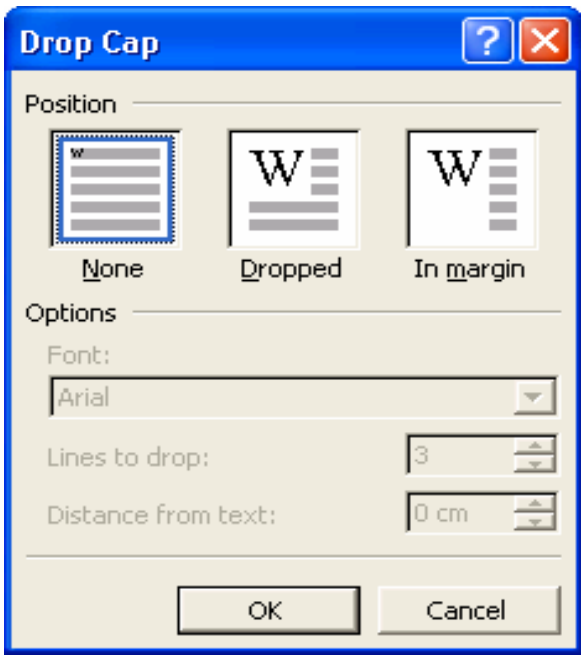

Gambar 18. Jendela Drop Cap

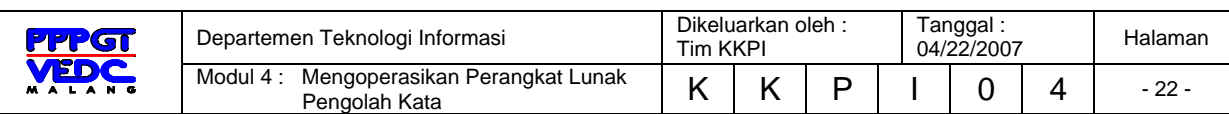

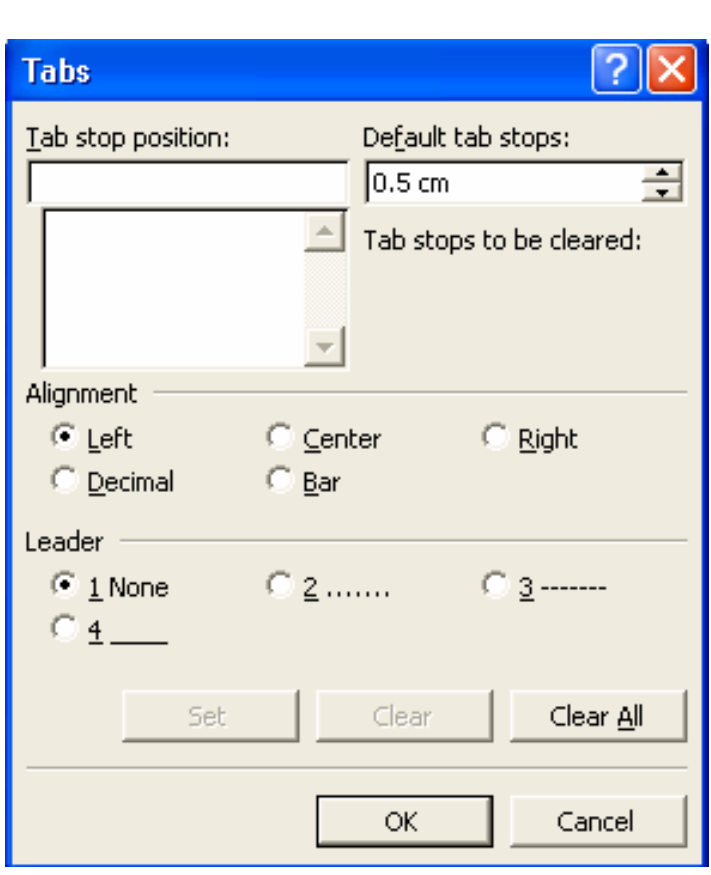

Gambar 19. Jendela Tab

Dari masing-masing bisa dijelaskan bahwa untuk membuat kolom koran atau naskah yang berkolom (bukan tabel) kita bisa memanfaatkan Format > Columns. Jumlah kolom bisa diatur sesuai dengan kebutuhan.

Sedangkan Drop Cap dimaksudkan untuk menonjolkan sebuah karakter terpilih dalam sebuah paragraf, biasanya ini digunakan pada huruf depan sebuah paragraf.

Format > Tab bisa dimanfaatkan untuk memberi tanda tertentu yang aktif bila kita menekan tombol Tab. Biasanya dimanfaatkan untuk membuat titik-titik pada daftar isi.

## **4.3. Mengatur Layout Dokumen**

Agar penampilan dokumen kita lebih bagus perlu kita lakukan juga pengaturan pada batas (margin), ukuran kertas juga orientasi yang kita butuhkan. Untuk mengaksesnya klik pada File > Page Setup hingga muncul jendela dialog seperti di bawah ini.

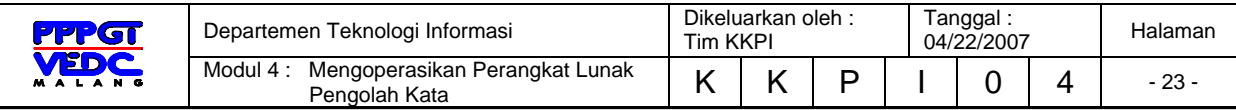

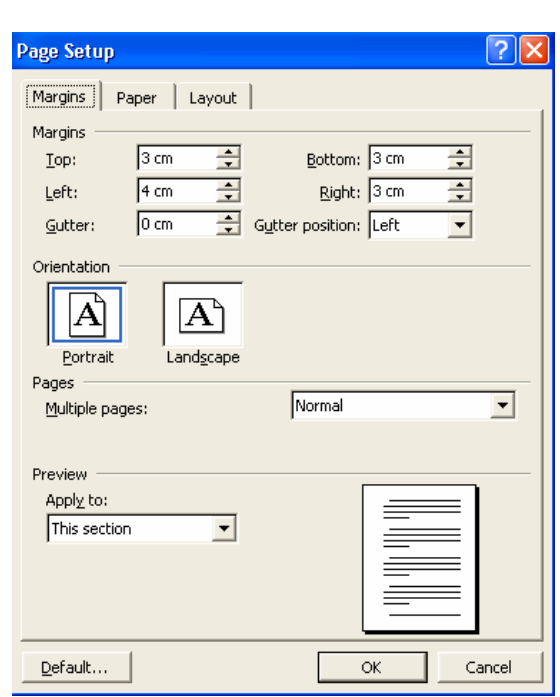

Gambar 20. Jendela Tab

Pada tab Margin terdapat form-form pengaturan batas kanan, kiri, atas dan bawah. Sedangkan Orientation digunakan untuk memilih tampilan memanjang atau melebar. Tab Paper digunakan untuk memilih ukuran kertas, yang akan tersedia secara lengkap apabila periferal printer sudah terinstal.

## **4.4. Mengatur Format Berulang (AutoCorrect)**

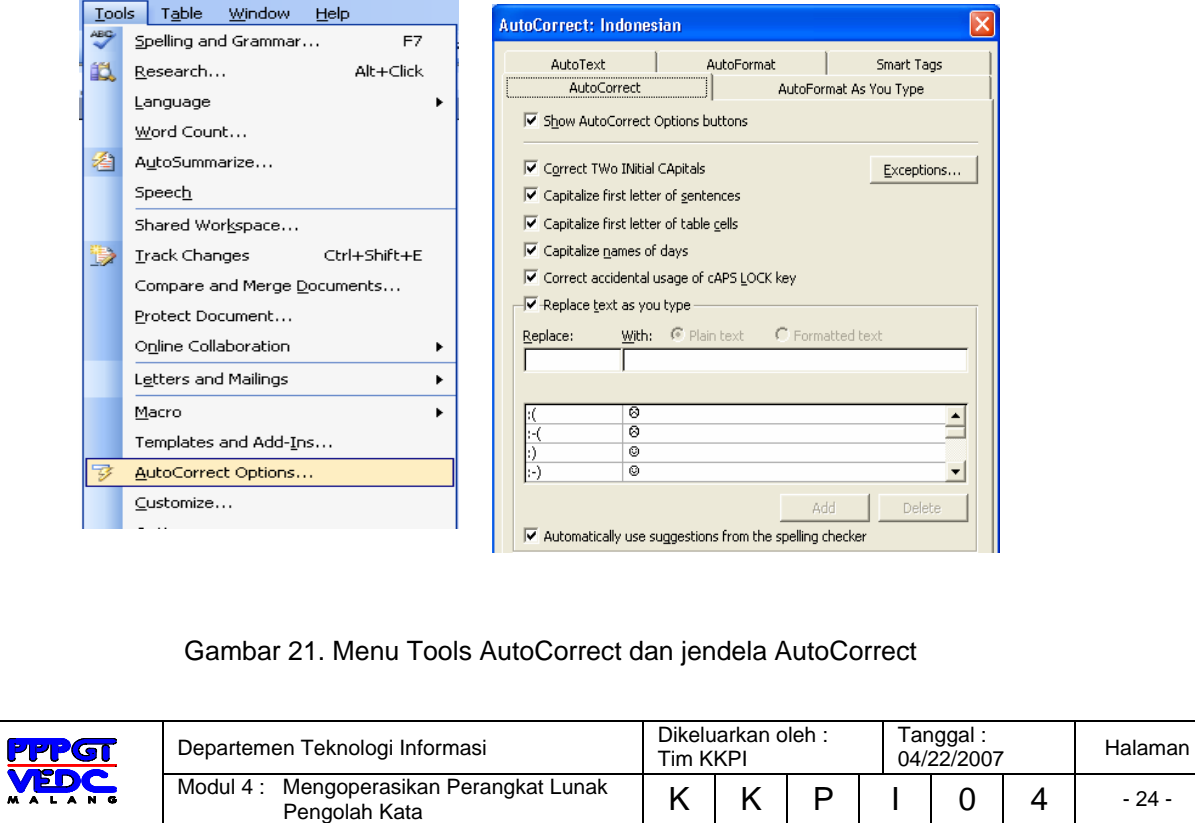

Bila dalam pengetikan sebuah naskah kita sering menjumpai istilah atau kata yang sama, untuk menghemat waktu pengetikan MS Word sudah menyediakan fasilitas yang disebut AutoCorrect. Maksudnya adalah dengan mengetikkan satu huruf saja, misalnya **rt** maka secara otomatis Word akan mengeksekusinya sebagai **rukun tetangga**. Tergantung pada penggunaan karakter yang kita inginkan untuk mengacu pada istilah-istilah yang ada.

Langkah:

- 1. Klik tools
- 2. AutoCorrect
- 3. Tulis beberapa huruf depan kata yang dimaksud direplace
- 4. Tulis kata/kalimat yang dimaksud pada kolom with
- 5. Klik Add
- 6. Dalam penulisan sebenarnya, jika hendak menulis kalimat yang berulang tersebut, cukup hanya dengan menulis huruf depannya dan tekan spasi.

## **4.5. Pembuatan Header, Footer, Page Numbering**

Header adalah tulisan atau gambar yang terletak pada bagian atas halaman yang akan terus muncul sebanyak jumlah halaman yang kita buat. Contoh yang sering kita temui adalah kop surat. Sedangkan footer adalah header yang terletak di bagian bawah halaman.

Langkah membuat header

- 1. Klik View
- 2. Header and Footer

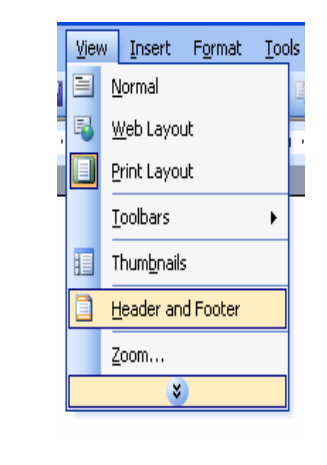

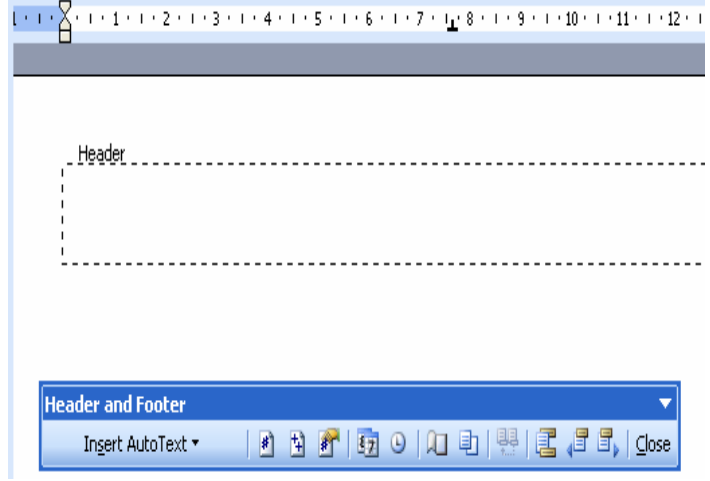

Gambar 22. Cara mengaktifkan fasilitas Header dan Footer

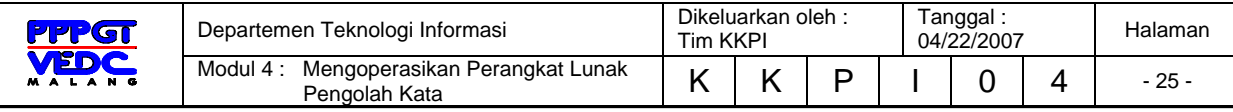

- 3. Isikan header pada dialog.
- 4. Untuk footer kita tinggal menggeser ke bagian bawah halaman.

#### **4.6. Menggunakan Tabulasi**

Tabulasi pada keyboard adalah suatu loncatan tempat kursor berpindah yang digunakan untuk membuat awal paragraf menjorok atau masuk ke dalam, dalam word procesor telah tersedia ukuran atau jarak tabulasi secara otomatis. Untuk membuat atau mengubah tabulasi dapat dilakukan degan mudah;

- 1. Tempatkan mouse pointer diatas ruler yang akan dibuat batas tabulasi yaitu pada ruler1.
- 2. Klik mouse.
- 3. Untuk menggeser/memindahkan letak tabulasi, klik mouse pada tanda tabulasi, kemudian tekan tombol mouse dan jangan dilepas sambil mengesernya ketempat yang Anda inginkan, lepas tombol mousenya maka sekarang tanda tabulasi akan bergeser.

Untuk menghilangkan tabulasi ada 2 cara:

Menggunakan mouse

- 1. Tempatkan mouse pointer pada tabulasi yang telah dibuat.
- 2. Tekan tombol mouse sambil menggesernya ke bawah sampai tanda tabulasi hilang.
- 3. Setelah hilang lepaskan tombol mouse secara cepat.

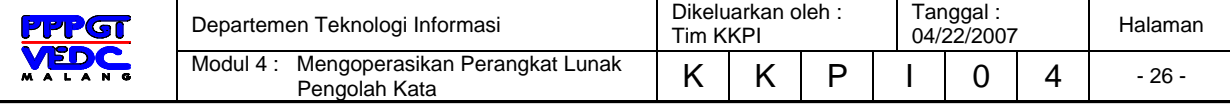

#### Menggunakan menu

- 1. Tempatkan mouse pointer pada tanda tabulasi.
- 2. Tampilkan menu format dan pilih tabs atau klik dua kali mouse pointer maka akan tampil kota dialog.

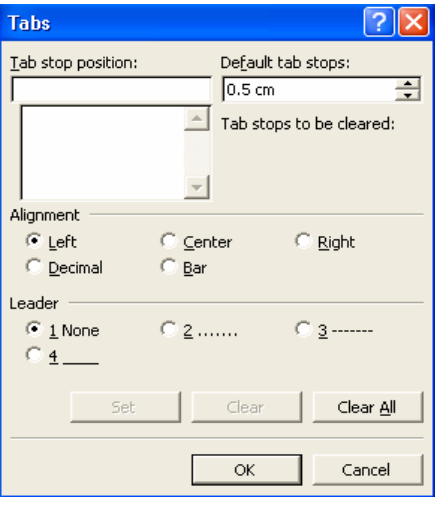

Gambar 23. Jendela dialog Tabs

## **4.7. Membuat Teks berkolom**

Pengetikan paragraf dalam bentuk kolom-kolom yang sangat umum diterapkan pada pembuatan koran sehingga pada umumnya pengetikan model seperti ini disebut kolom koran.

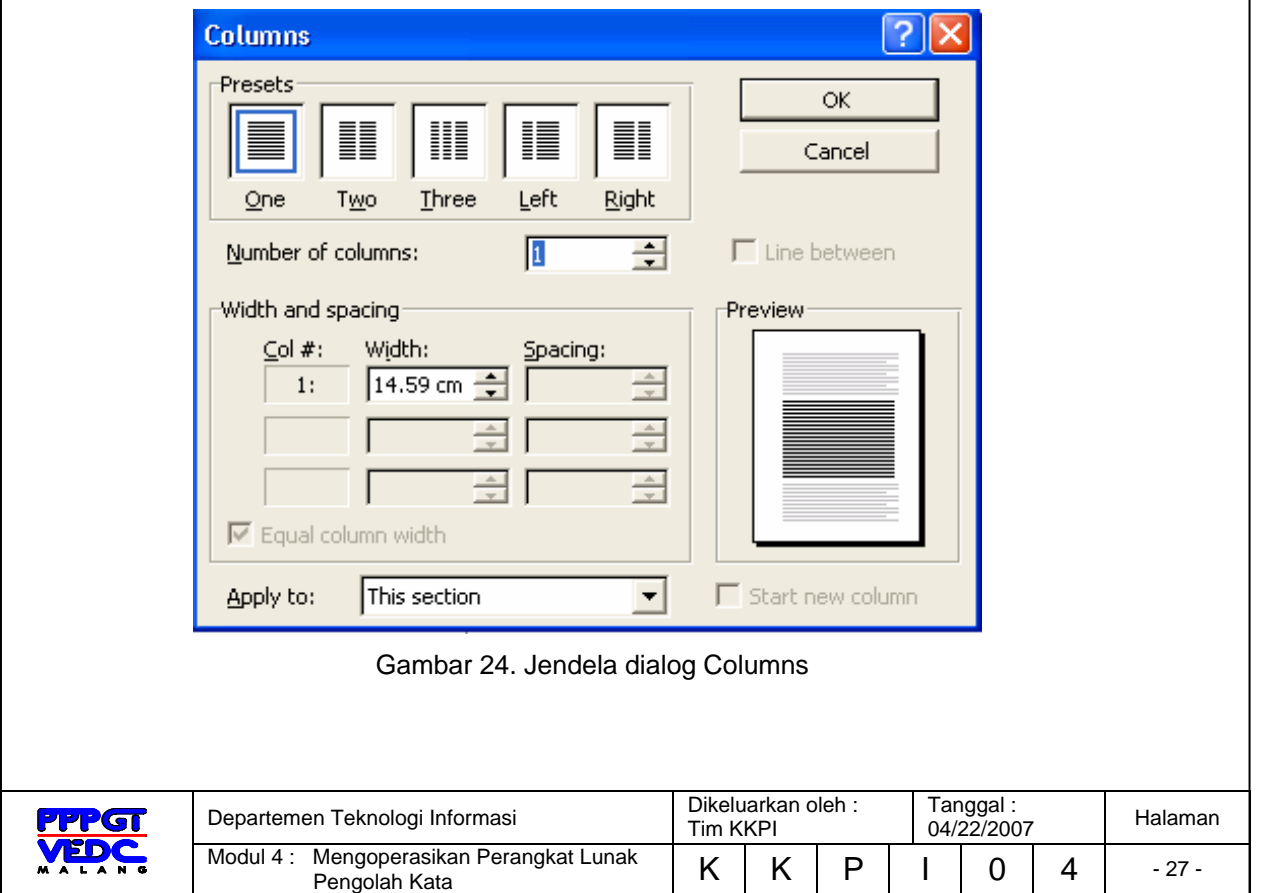

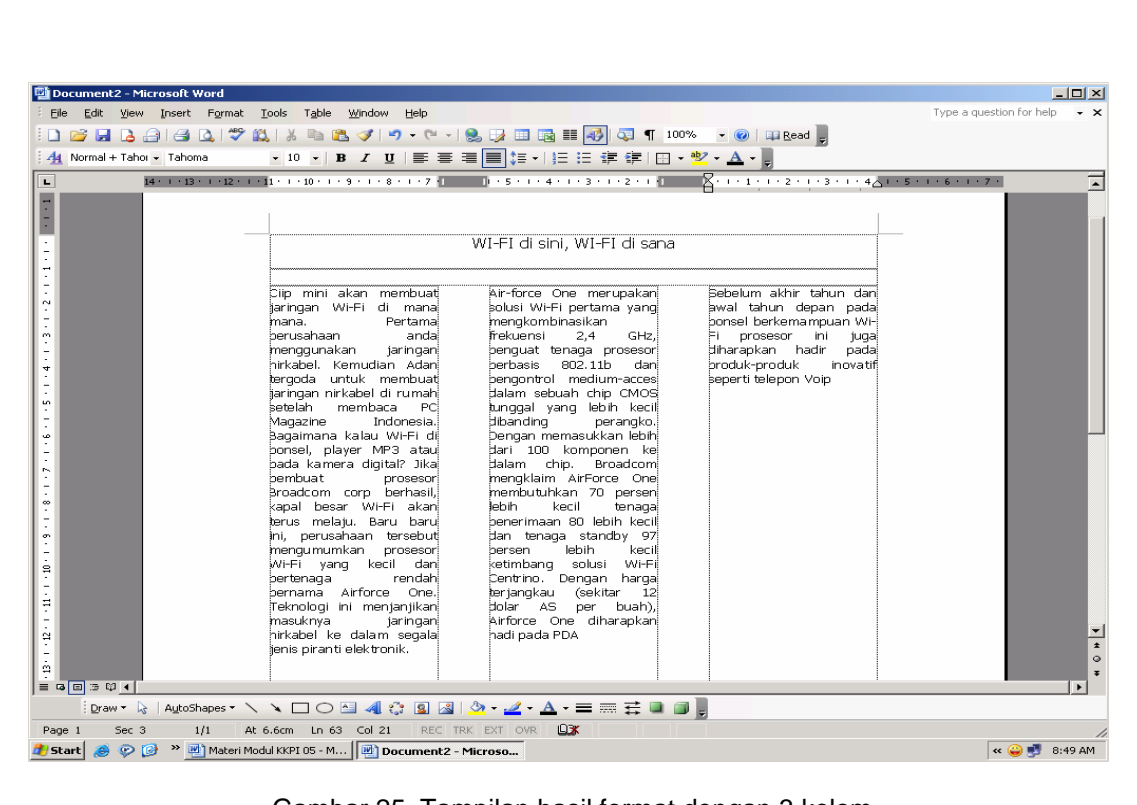

Gambar 25. Tampilan hasil format dengan 3 kolom

## **4.8. Rangkuman Pemelajaran 3 :**

- o Melakukan editing menu, membuat, membuka, menyimpan dokumen
- o Mengatur layout dokumen
- o Mengatur format berulang
- o Pembuatan header, footer, page numbering
- o Menggunakan tabulasi
- o Membuat teks berkolom.

#### **4.9.**

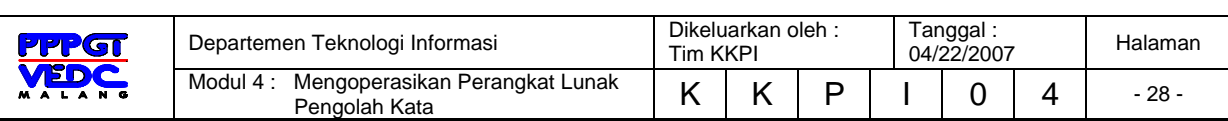

#### **Tugas**

Dari langkah-langkah editing dan formating yang telah anda lakukan coba lakukan kembali proses tersebut untuk dapat mengenal lebih jauh lagi fitur edit dan format yang anda ketahui. Catat permasalahan dan pengamatan yang anda temui dalam pelaksanaan latihan tersebut.

## **4.10. Tes Formatif :**

#### **4.10.1. Tes Toeri**

- 1. Tujuan melakukan editing dan formating adalah :
	- a. agar naskah menjadi bagus dan rapi
	- b. agar naskah mudah dibuka
	- c. agar naskah tidak hilang
	- d. memudah didalam penyimpanan (saving)
- 2. Dalam editing membuat huruf bercetak tebal dapat dilakukan dengan menekan tombol/icon :
	- a. bold
	- b. italic
	- c. underline
	- d. font size
- 3. Untuk mengatur naskah dalam bentuk columns dapat kita lakukan melalui menu :
	- a. format
	- b. edit
	- c. insert
	- d. tools

#### **4.10.2.**

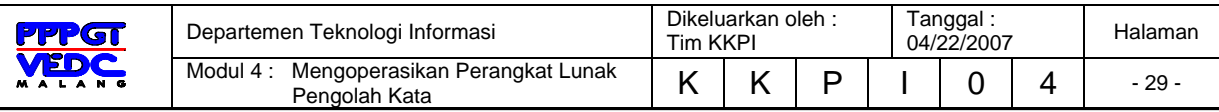

#### **Tes Praktek**

Buatlah sebuah naskah lebih dari dua halaman didalam naskah tersebut disertakan header atas nama masing-masing, dan footer berisi kelas masing-masing, serta numbering auto.

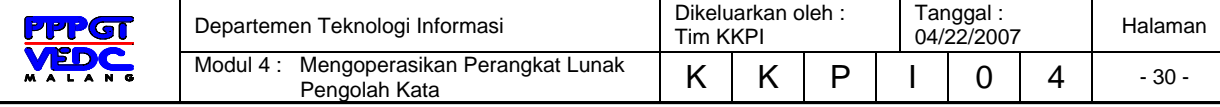

# **5. KEGIATAN BELAJAR 4**

## **5.1. Tujuan Pemelajaran**

Siswa mampu membuat/mengaplikasi tabel (menambah, menghapus baris dan kolom menggunakan Perangkat Lunak pengolah kata MS Word

#### **5.2. Membuat Tabel**

Dalam suatu dokumen diperlukan suatu data yang dibuat dalam bentuk tabel atau kolom untuk mempermudah dan memperjelas dokumen untuk praktek tabel.

Proses pembuatan tabel

- 1. Ketik judul tabel dengan fond size 16, bold dan rata tengah.
- 2. Klik tabel pada menu bar.
- 3. Klik insert.
- 4. Tabel
- 5. Pada kotak number of coloums isikan jumlah kolom 3.
- 6. Pada kotak number of rows isikan 4.
- 7. Klik ok.

#### DAFTAR NAMA BARANG

#### BULAN SEPTEMBER 2004

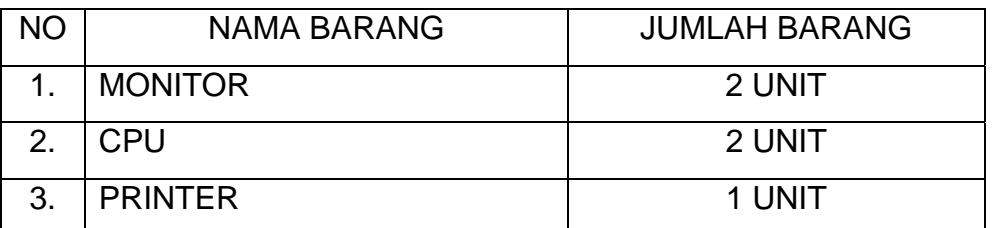

Proses penghapusan kolom dan baris pada posisi kursor

- 1. Klik kursor pada kolom/baris
- 2. Klik table > delete > pilih column atau row
- 3. Enter

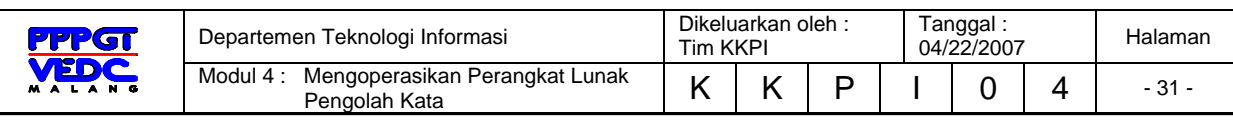

Proses penambahan kolom dan baris pada posisi kursor

- 1. Klik kursor pada kolom/baris
- 2. Klik table > insert > pilih table
- 3. kemudian isikan berapa kolom dan baris yang akan ditambah.
- 4. Klik ok

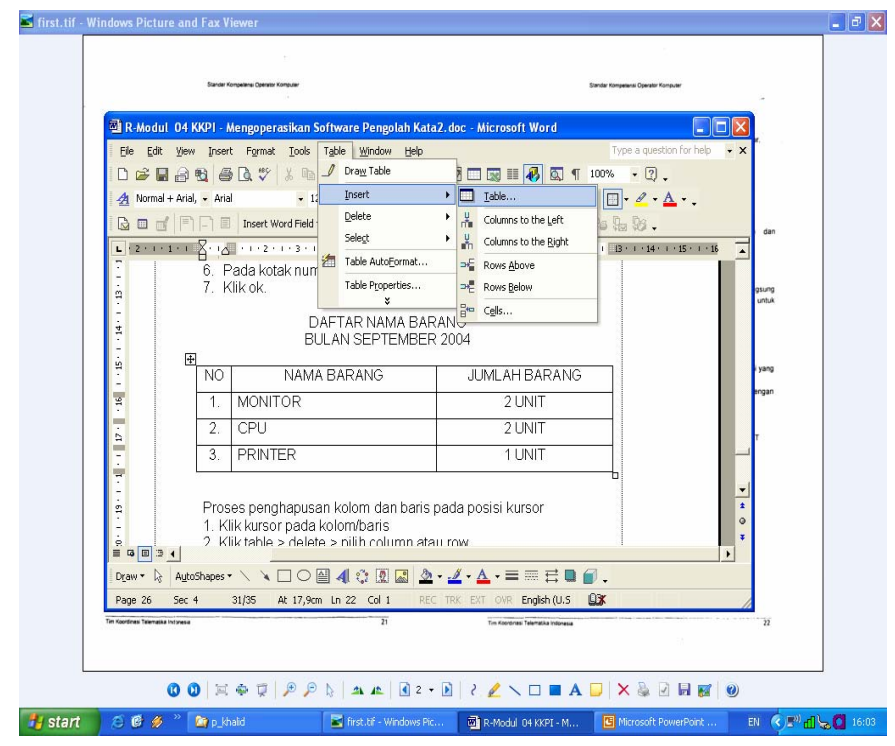

Gambar 26. Tampilan menu membuat tabel

## **5.3. Rangkuman Pemelajaran 4 :**

Dalam suatu dokumen diperlukan suatu data yang dibuat dalam bentuk tabel atau kolom untuk mempermudah dan memperjelas dokumen, seperti : menambah/menghapus baris/kolom (insert/delete row/column), tinggi baris (high row), lebar kolom (column width), dll.

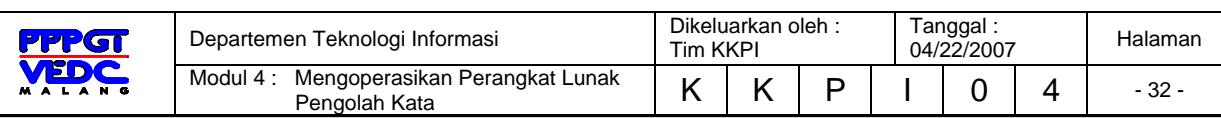

## **5.4. Tugas**

Setelah anda belajar dalam pembuatan tabel, cobalah ulangi latihan yang lebih banyak lagi agar anda lebih banyak mengetahui tentang fasilitasfasilitas yang termuat pada tabel tersebut. Permasalahan dan kendala yang anda temui catat dan tanyakan pada instruktur.

## **5.5. Tes Formatif :**

#### **5.5.1. Tes Toeri**

- **1.** Langkah-langkah dalam pembuatan tabel melalui menu tabel adalah:
	- a. menu utama table > insert > klik table
	- b. menu utama table > klik table > insert
	- c. menu utama table > insert > columns
	- d. menu utama table > insert > rows
- 4. Pengaturan/penentuan jumlah baris pada langkah pembuatan tabel dapat dilakukan melalui setting :
	- a. rows
	- b. columns
	- c. auto
	- d. auto format
- 5. Pengaturan/penentuan jumlah kolom pada langkah pembuatan tabel dapat dilakukan melalui setting :
	- a. columns
	- b. rows
	- c. auto
	- d. auto format

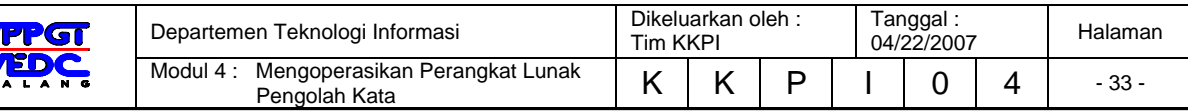

## **5.5.2. Tes Praktek**

Buatlah daftar tabel penjualan barang dengan format :

No. Nama Barang **Harga Satuan** Jumlah Keterangan

Dengan line style doble untuk bagian luar dari tabel

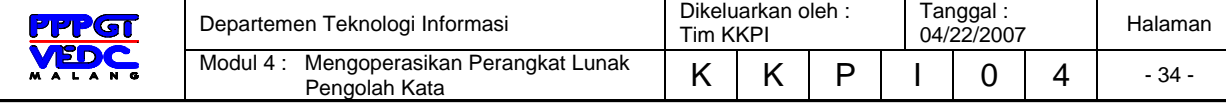

## 6. KEGIATAN BELAJAR 5

## **6.1. Tujuan Pemelajaran**

Siswa mampu melakukan pencetakan file/dokumen dengan parameter standard dan mengetahui fitur-fitur pencetakan menggunakan Perangkat Lunak pengolah kata MS Word.

#### **6.2. Mencetak Dokumen**

Langkah –langkah:

- 1. Klik file
- 2. Print

3. Pilih page range: All, Current Page, Page dan perintah yang lain

4. Tekan OK

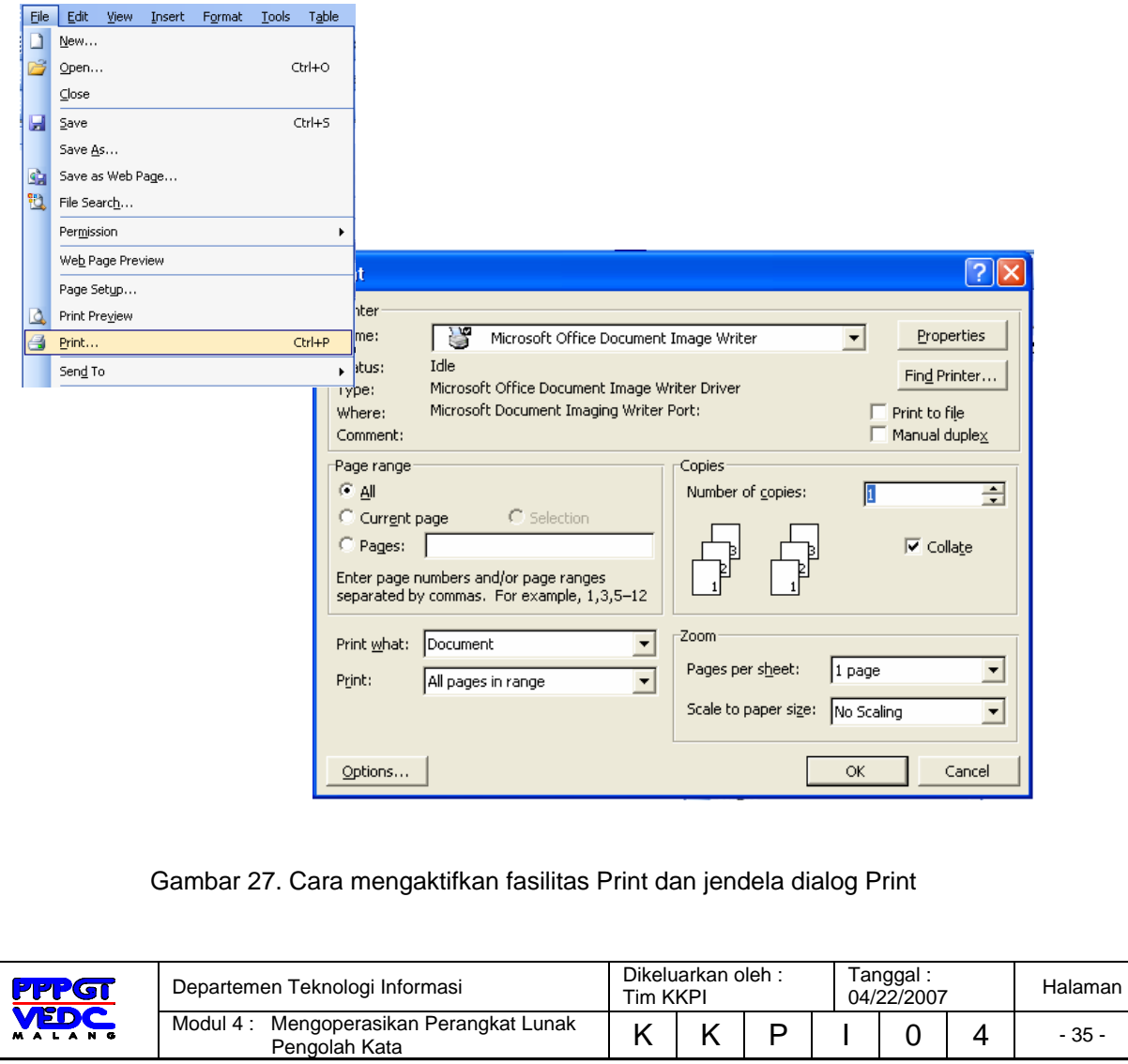

Penjelasan gambar :

Pada langkah ke 3 yaitu pilih page range : **All** (mencetak semua/seluruh dokumen/file), **Current Page** (mencetak dokumen/file pada posisi kursor), **Page** (mencetak dokumen/file sesuai keinginan kita misalnya : hal 1,2,5,dst).

#### **6.3. Rangkuman Pemelajaran 4 :**

Mencetak file/dokumen dengan parameter standar dan penggunaan fiturfitur seperti page setup, printer setup, dan print preview serta sub-sub fitur didalamnya.

#### **6.4. Tugas**

Cetaklah sebuah dokumen/file dengan menggunakan orientation portait dan landscape masing-masing 1 lembar.

#### **6.5. Tes Formatif :**

#### **6.5.1. Tes Toeri**

- 1. Apa yang anda ketahui tentang pencetakan oritentation portait dan landscape.
- **2.** Apa yang anda ketahui tentang fitur print preview.
- **3.** Apa yang anda ketahui tentang fitur printer setup.

#### **6.5.2. Tes Praktek**

Bagaimana langkah-langkah menu seperti gambar dibawah :

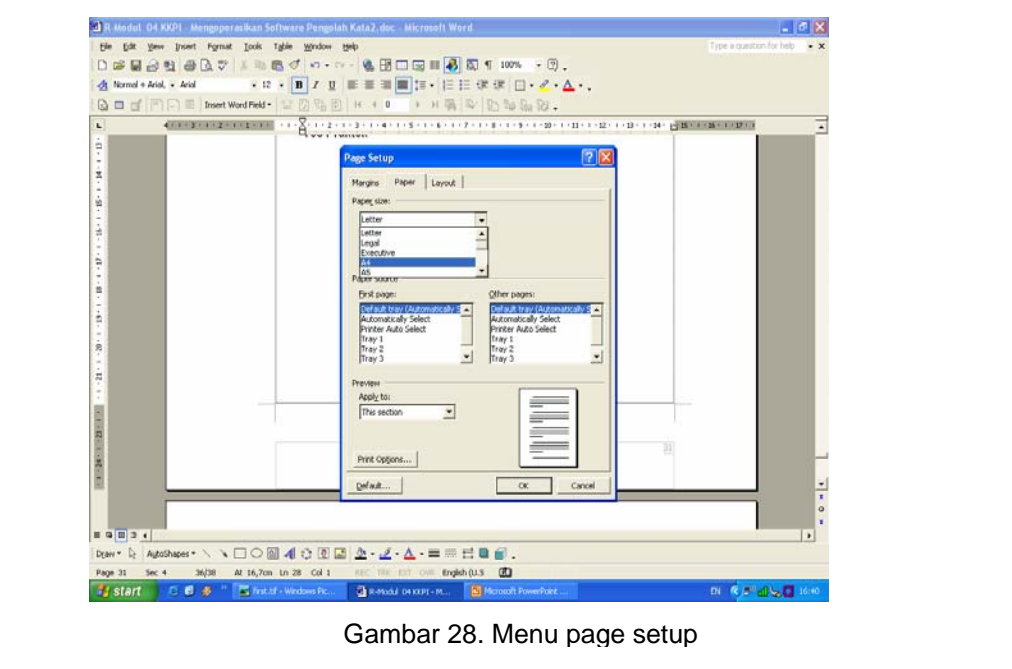

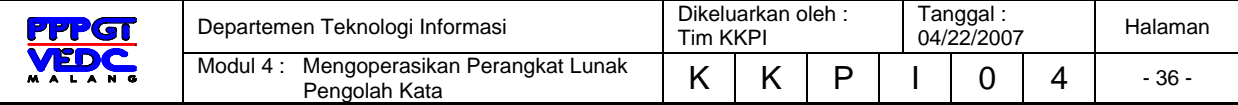

## **DAFTAR PUSTAKA**

- Abdul Rajak, *Penuntun Praktis Microsoft Office XP,* Indah, Surabaya, 2002
- Deddy Nurzaman, *Tutorial Microsoft Word*, http://www.ilmukomputer.com/umum/deddy-word.php, 2006

KKPI Dikmenjur Edisi III, *Mengoperasikan Perangkat Lunak Pengolah Kata*, Tim Pengembang Teknologi Informasi Dikmenjur Depdiknas, 2005

*Panduan Lengkap Microsoft Office 2003*, Andi Publisher, Jogjakarta, 2006

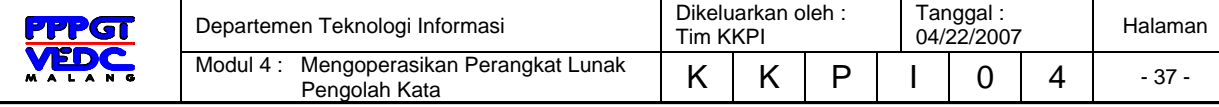

## **BIODATA**

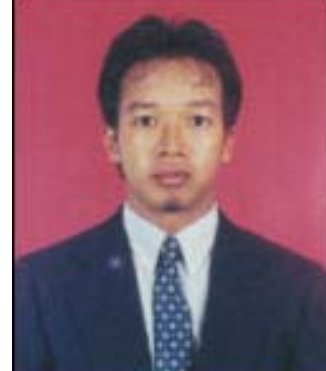

**Muhammad Rafie Pawellangi, S.Pd., S.ST,** dilahirkan di Bottotella, Kabupaten Wajo Sulawesi Selatan pada tanggal 7 Desember 1975 dari pasangan Pawellangi (almarhum) dengan Lette. Mendapat gelar S1 Teknik Elektronina di IKIP Ujung Pandang tahun 1999 dan gelar Sarjana Sains Terapan (S.ST) Konsentrasi Jaringan Komputer dari Politeknik ITS Surabaya tahun 2002.

Sejak tahun 2000 bekerja di PPPGT/VEDC Malang sebagai Supervisor Muda kemudian diangkat menjadi PNS pada tahun 2002 dan diangkat sebagai Widyaiswara pada tahun 2006 dengan spesialisi Teknologi Informasi. Penulis sebagai staf pengajar di Departemen Teknologi Informasi PPPGT/VEDC Malang juga sebagai dosen Joint Program Berufsakademi Malang, serta menjadi salah seorang tim pengembangan Teknologi Informasi dan Komunikasi Direktorat Pendidikan Menengah Kejuruan Departemen Pendidikan Nasional

Training dalam dan luar negeri yang pernah diikuti selama menjadi PNS di PPPGT/VEDC Malang adalah *Control System* di Malang tahun 2003, Kurikulum Pendidikan Tinggi Teknik Informatika dan Komputer di Jakarta 2003, *Developing Online Multimedia Resources For E-Learning* di SEAMEO VOCTECH Brunei Darussalam 2004, *IT Essentials I PC Hardware and Software, Cisco System Networking Academy* di Malang 2004, ICT *Utilization in Teaching & Learning Process oleh Microsoft Partners Learning* di Jakarta 2004, *CCNA I Networking Basics*, *Cisco System Networking Academy* di Malang 2005, *The Regional Program on Testing and Evaluation in TEVT* di CPSC Manila Philippines 2005.

Program pengembangan pendidikan yang telah dilakukan antara lain Mobile Training Unit Teknologi Informasi dan komunikasi (MTU ICT) untuk SMK, Video/Modul on Demand (VoD/MoD), Pengembangan dan Implementasi Ujian Online untuk beberapa mata diklat di SMK, Standarisasi kompetensi guru mata diklat Keterampilan Komputer dan Pengelolaan Informasi (KKPI) melalui sertifikasi KKPI, menjadi Expert MTU ICT Swisscontact dan Konsultan ICT GTZ Jerman pada *Program Recovery dan Reconstruction* Nanggroe Aceh Darussalam kerjasama PPPGT/VEDC Malang khususnya di bidang pendidikan.

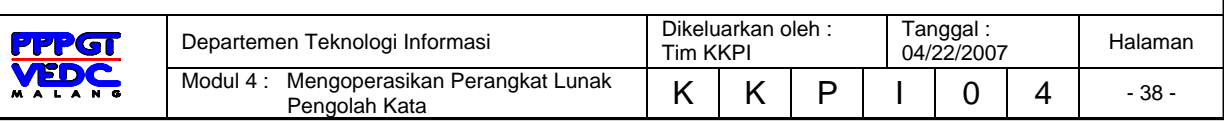